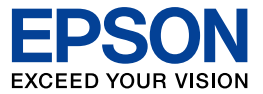

## よくわかる!カラリオガイド

杒

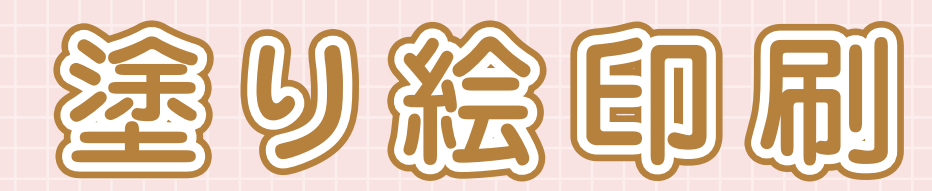

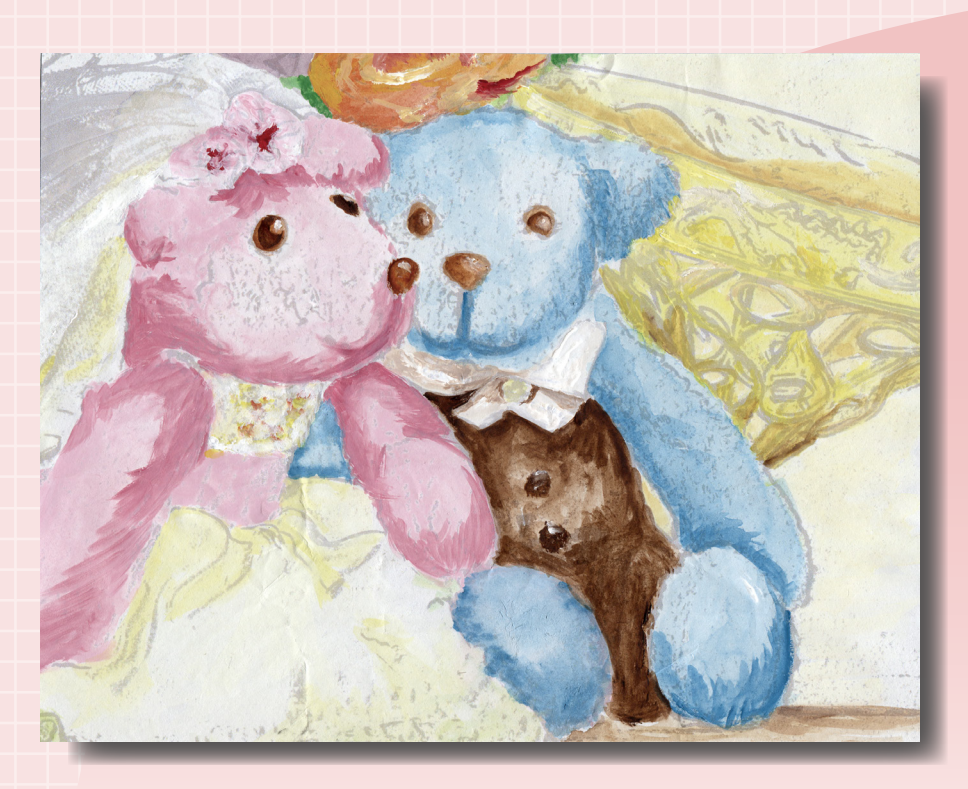

このマニュアルは以下の機種に対応しています。 EP-804A EP-804AW EP-804AR EP-803A EP-803AW EP-774A ※このマニュアルでは、EP-803A を例に説明しています。

## 塗り絵印刷機能とは?

メモリーカード内の写真や、イラストなどの原稿から輪郭線だけを抽出して印刷し、 塗り絵(下絵)を作成することができる機能です。

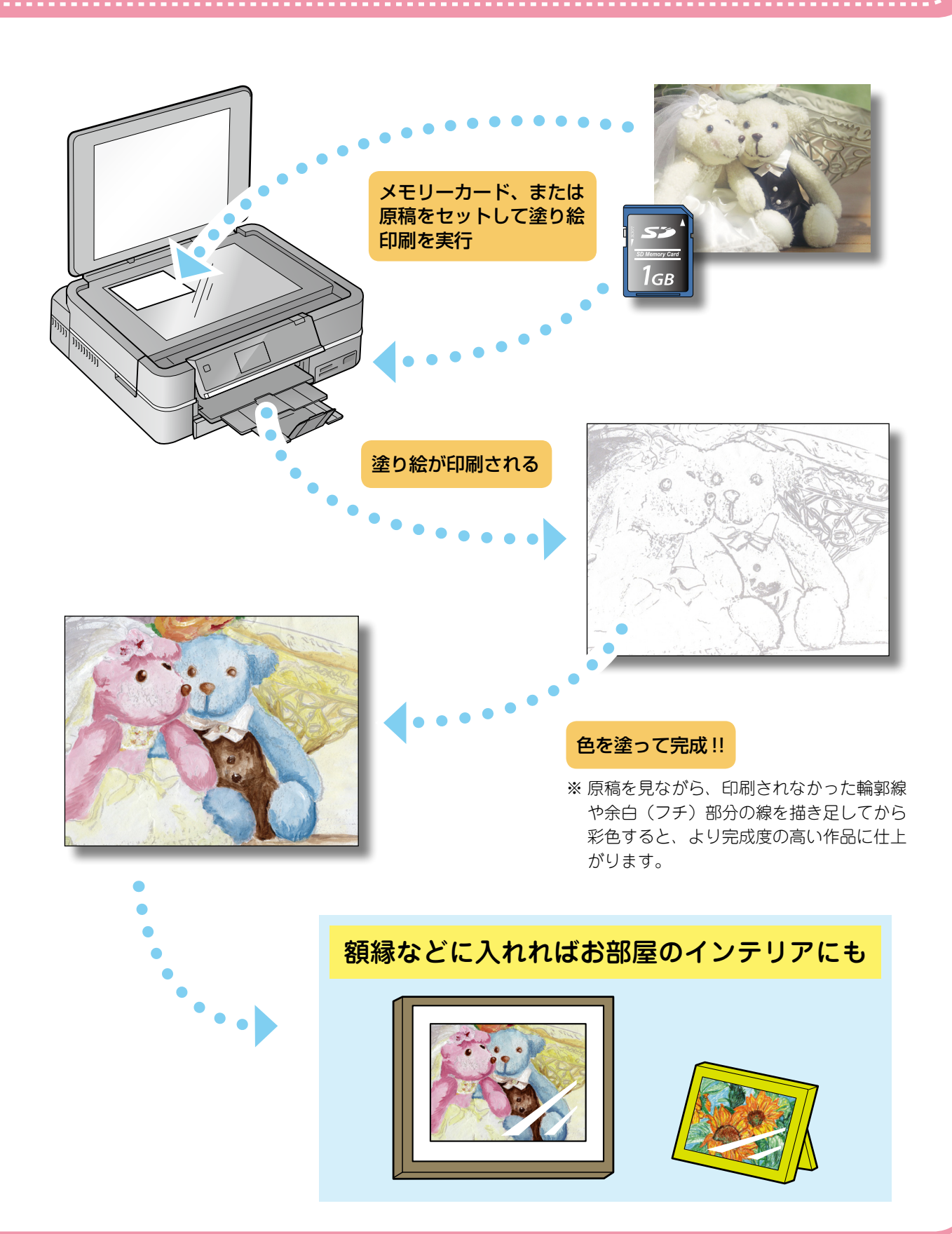

## こんな楽しみ方ができます

## 思い出の写真を塗り絵にして

思い出の写真を塗り絵にして彩色すれば、 1枚の絵画として楽しむことができます。

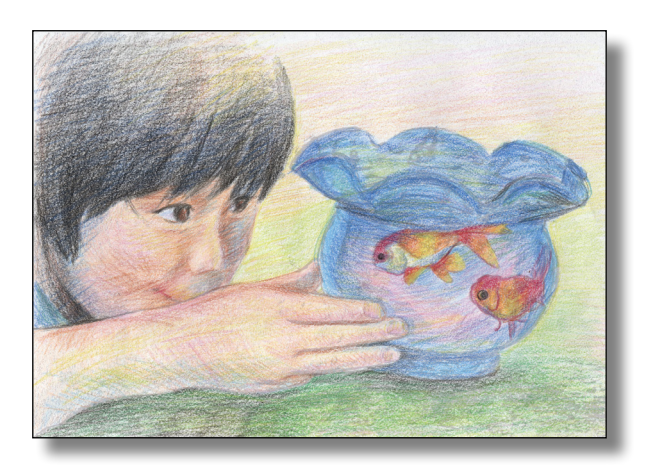

本格的な塗り絵に挑戦 お気に入りの写真を、趣味の塗り絵と して楽しむことができます。

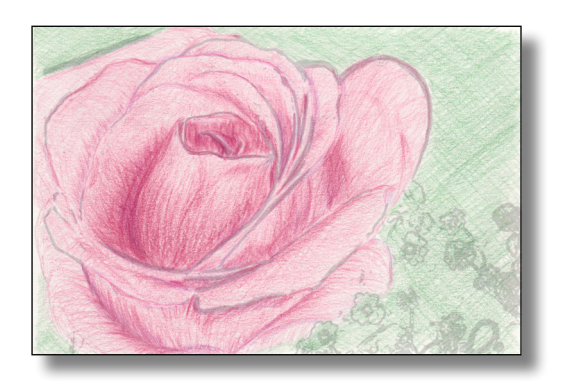

リフォームや模様替えの参考に ご自宅の外観や室内の写真を塗り絵にすれば、リフォームや模様替 えのカラーコーディネートを気軽にシミュレーションできます。

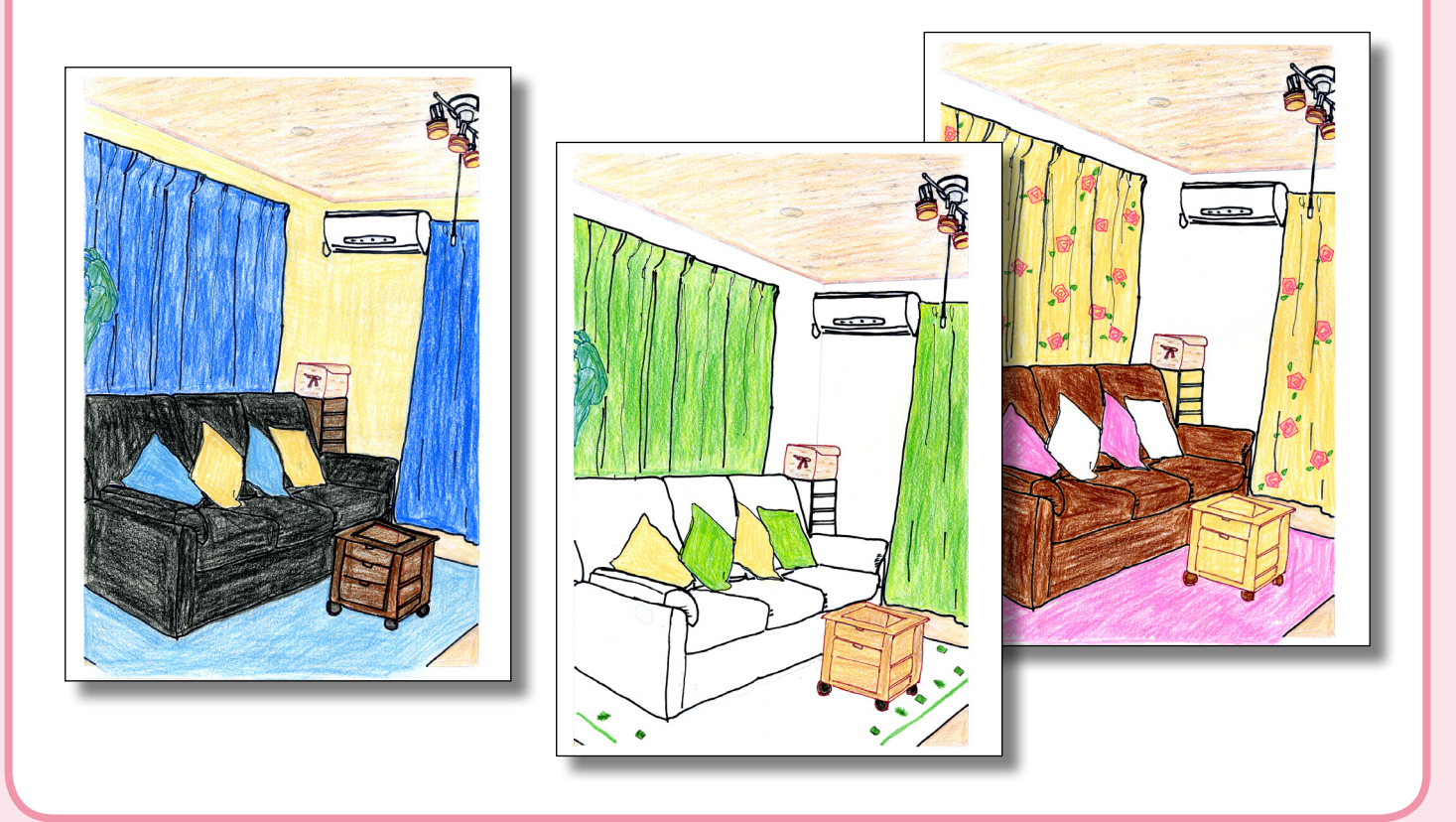

# クリスマスカードに 自宅の写真を塗り絵にしてイルミネーションで 飾れば、オリジナルのクリスマスカードができます。 どんな花を植えようかな? 季節の移り変わりを塗り絵で楽しんでは?

ネイルアートに 自分の手でネイルアートのデザインを考えてみては?

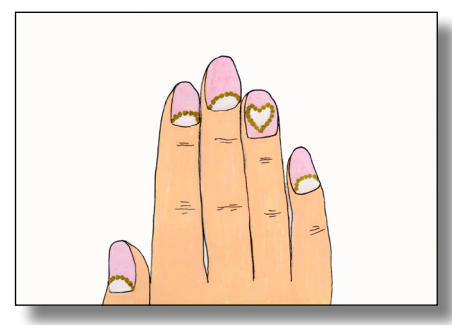

ポップで元気な印象に インファイン 小花模様で春らしく

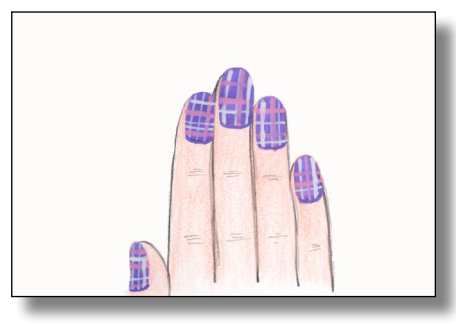

ハートで愛らしく オンランス 涼しげで夏向きに

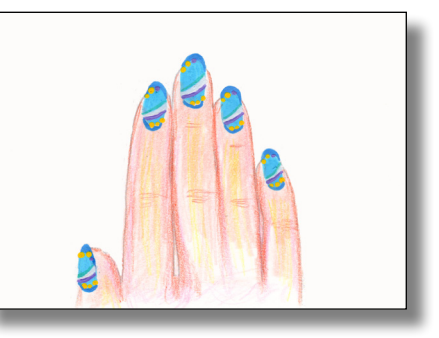

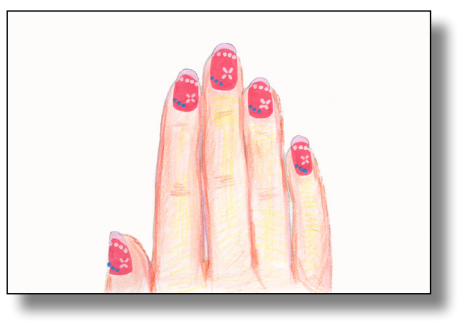

#### お気に入りの写真で絵ハガキを

「絵手紙に興味はあるけれど、絵にはあまり 自信がなくて‥」そんな方でも大丈夫 !! 輪 郭線に合わせて色を塗っていくだけで、簡 単にオリジナル絵ハガキを作ることができ ます。

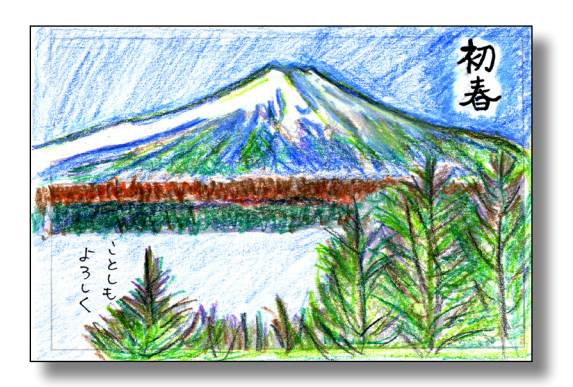

### お気に入りのイラストを 塗り絵にして

お気に入りのイラストなどを塗り絵にし て、配色を変えて塗り直せば全然違う印 象に。人物のイラストなら洋服やアクセ サリーの色を変えるなど、着せ替え遊び 気分で塗り絵を楽しむことができます。

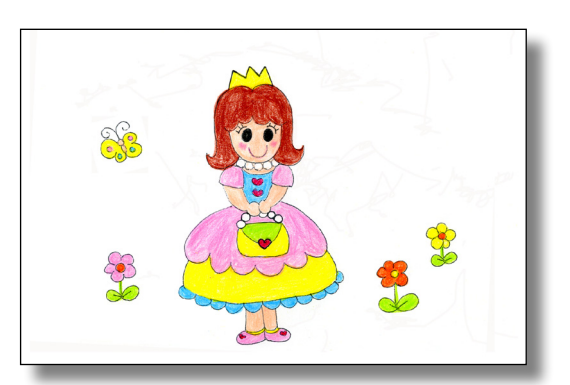

#### 塗り方を変えて楽しもう

水彩絵の具・色鉛筆・クレヨンなど、それぞれの特性やタッチを生かして塗ることで、より生き生 きとした作品に仕上げることができます。

#### 水彩の透明感を生かして インスコン 色鉛筆で繊細に

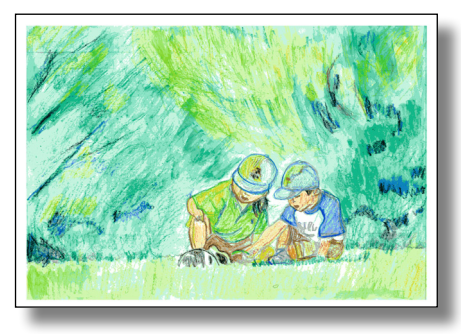

クレヨンで大胆なタッチを楽しんで フェルトペンでメリハリくっきり

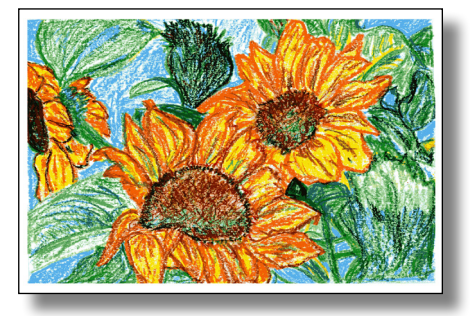

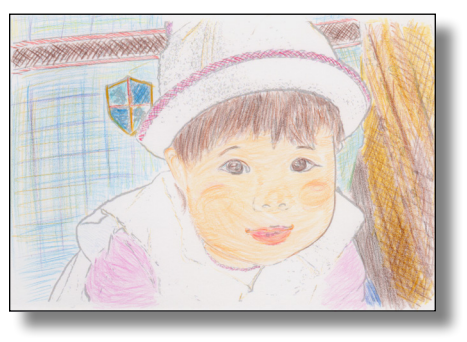

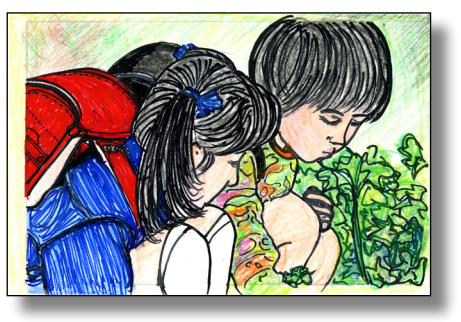

※ このサンプルは、フェルトペンと色鉛筆を使用 しています。

## 塗り絵印刷をしてみよう

#### 塗り絵印刷機能に適した原稿

塗り絵印刷機能では原稿の輪郭線だけを抽出して印刷します。 そのため、被写体がはっきりと大きく写った写真や、はっきりした線 で大きく描かれたイラストなどの原稿が適しています。

例)人物写真の場合:明るい場所で人物が大きく撮影されたもの

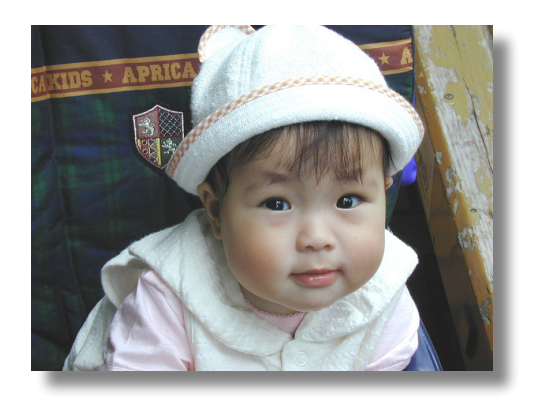

#### 塗り絵印刷機能に適していない原稿

以下のような原稿では、輪郭線がうまく抽出されないことがあります。

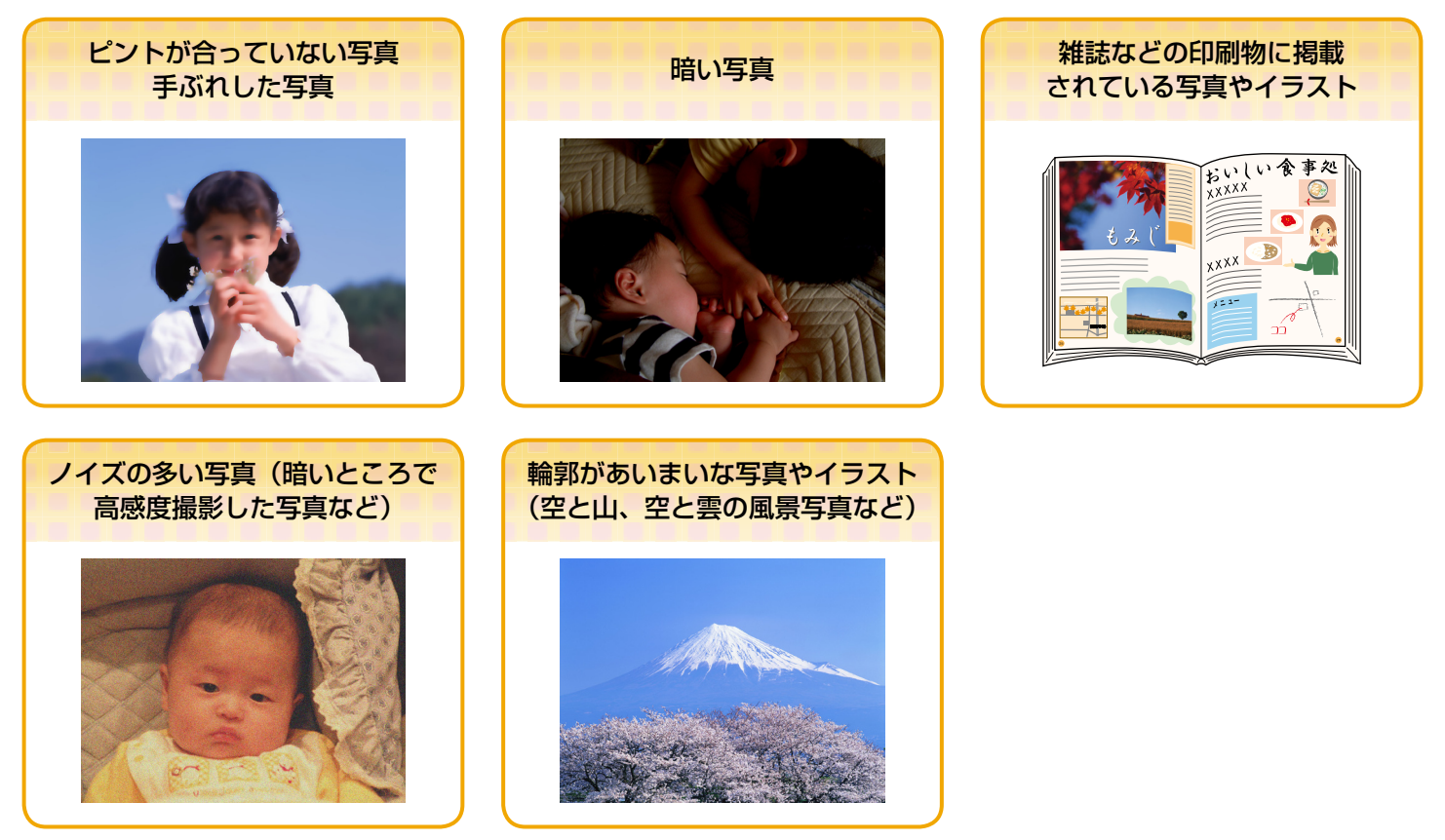

#### !重要

塗り絵印刷に使用する原稿(著作権物)は、個人(家庭内その他これに準ずる限られた範囲内)で使用するために複製する以外 は著作権者の承認が必要です。著作権侵害や同一性保持権侵害により当社が何らかの損害を被った場合、当社はお客様に対して、 当社が被った損害の賠償を請求できるものとします。

#### 原稿をスキャンして下絵にする

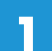

 $\overline{\mathbf{2}}$ 

3

操作パネルで [塗り絵印刷] - [原稿をスキャンして下絵にする] を選択します。

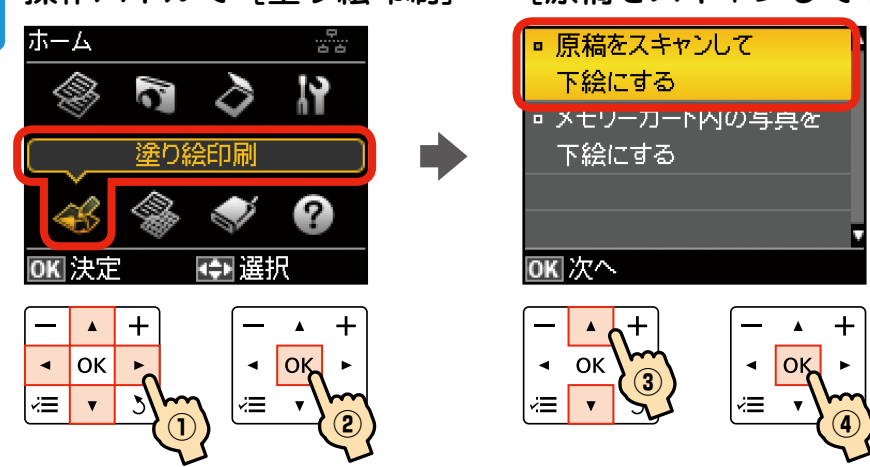

 原稿台に原稿をセットして、【OK】ボタンを押します。

使用できる原稿のサイズは、最小 30 × 40mm、最大 210×297mm(A4 サイズ)で、印刷用紙に合わせて自 動的に拡大 / 縮小して印刷されます。 原稿のセット方法は以下をご覧ください。

N 『操作ガイド』-「原稿のセット」

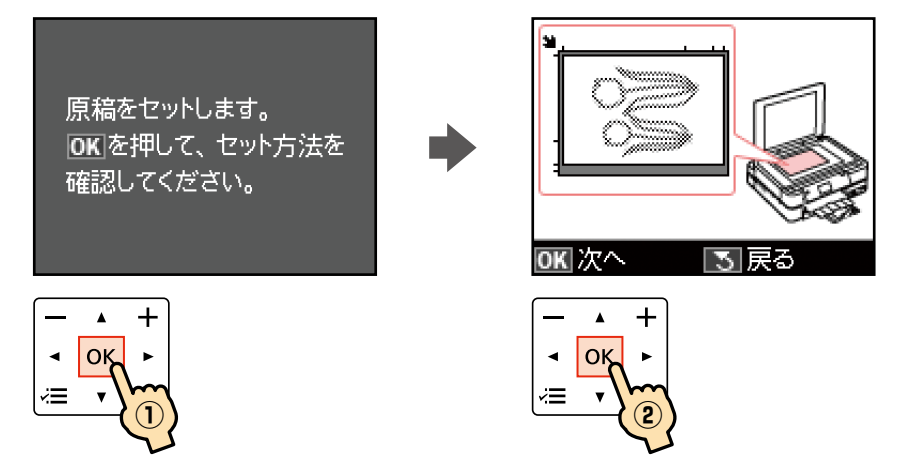

 印刷用紙を選択します。

[A4 普通紙]・[A4 フォトマット紙]・[郵便ハガキ]から選択します。

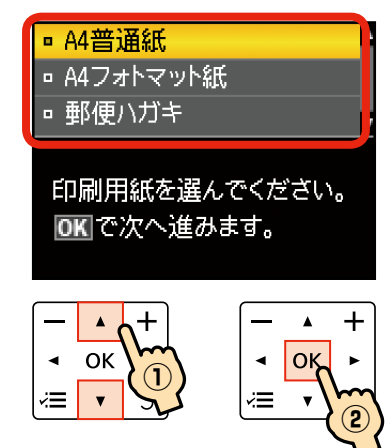

塗り絵の用途に合わせて用紙を選択してください。

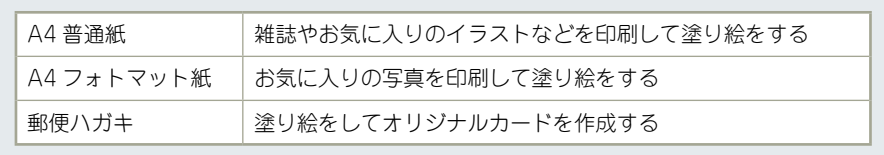

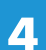

#### 印刷用紙をセットします。

手順 3 で選択した用紙をセットします。 用紙のセット方法は以下をご覧ください。 N 『操作ガイド』-「印刷用紙のセット」

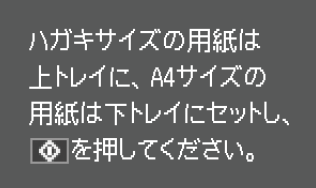

◎ 印刷開始 図 設定変更

#### (参考)

- 郵便ハガキは上トレイにセットしてください。
- 左記画面で【メニュー】ボタンを押すと、線の濃さや多さを設定できます。 N [10 ページ「線の設定を変更する」](#page-9-0)

 【スタート】ボタンを押して、印刷を実行します。 5

塗り絵が印刷されたら、お好みのペンなどを使って塗り絵を楽しんでください。

#### メモリーカード内の写真を下絵にする

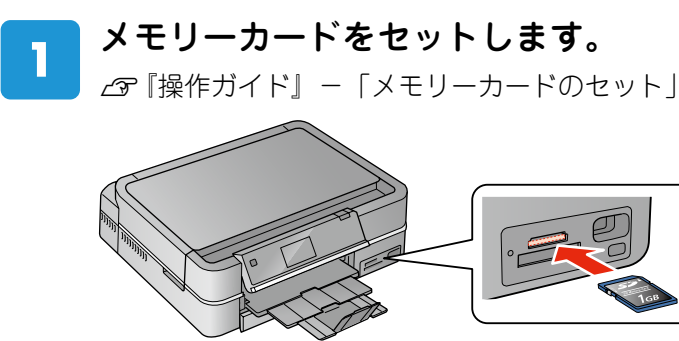

 操作パネルで[塗り絵印刷]を選択します。 2

お使いの機種によって画面は異なります。

. . . . .

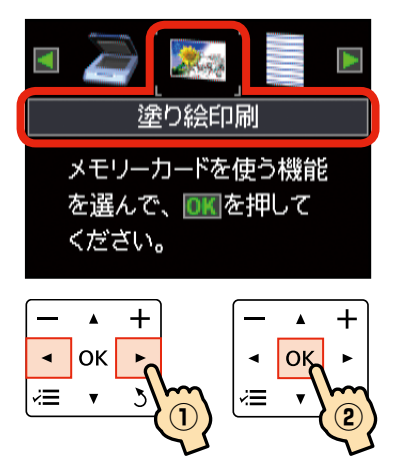

EP-804 シリーズ EP-803 シリーズ /EP-774A

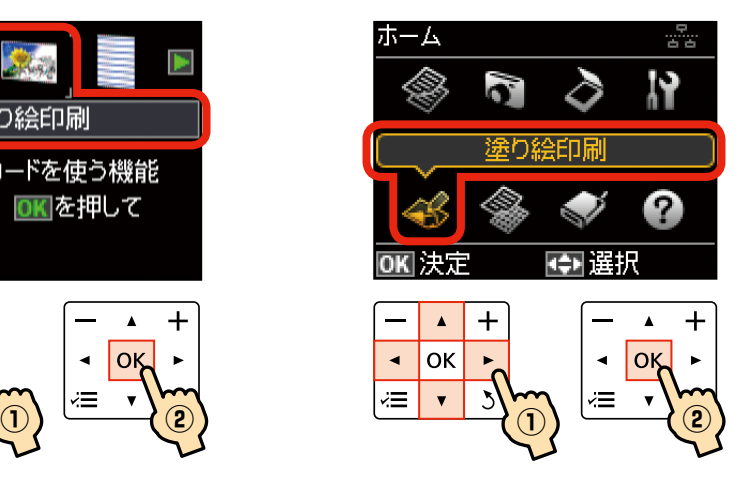

[メモリーカード内の写真を下絵にする]を選択して、下絵にする写真を選択します。

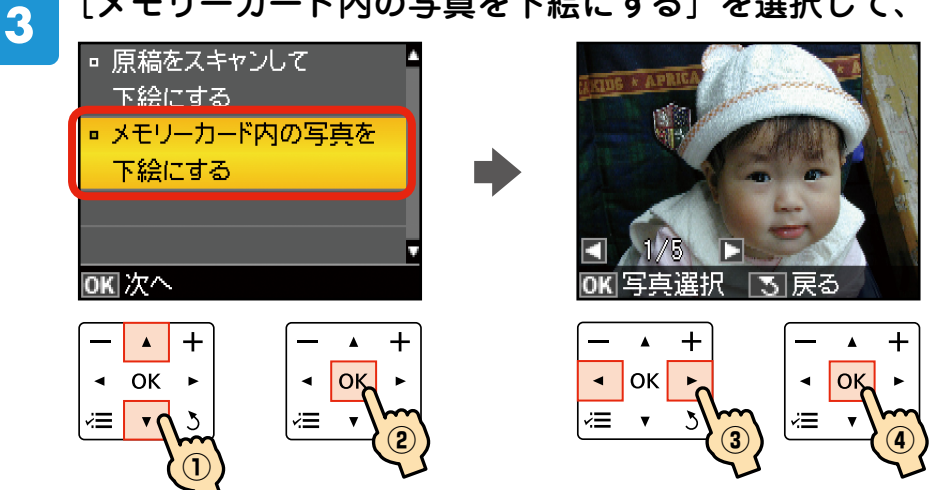

#### 印刷用紙を選択します。

 $\bullet\hspace{0.1cm} \bullet\hspace{0.1cm} \bullet\hspace{0.1cm} \bullet$ 

4

 $\begin{array}{ccccccccccccccccc} \bullet & \bullet & \bullet & \bullet & \bullet & \bullet & \bullet \end{array}$ 

 $5<sup>1</sup>$ 

[A4 普通紙]・[A4 フォトマット紙]・[郵便ハガキ]から選択します。

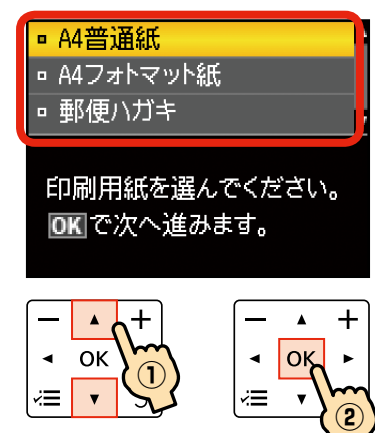

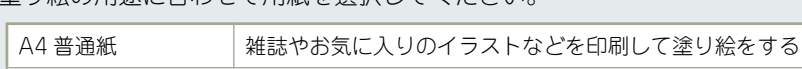

涂け絵の用途に合わせて用紙を選択してください。

. . . . . . . . . . . . .

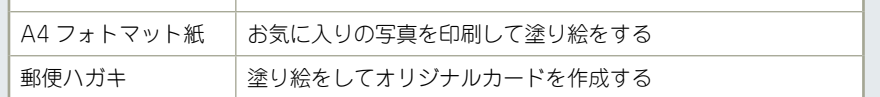

. . . . . . . . . . . . . . . .

 $\blacksquare$ 

. . . . .

 印刷用紙をセットします。

手順 4 で選択した用紙をセットします。 用紙のセット方法は以下をご覧ください。 N 『操作ガイド』-「印刷用紙のセット」

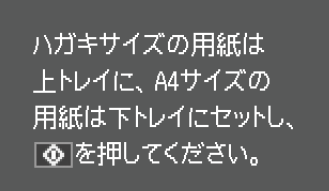

◎ 印刷開始 図 設定変更

#### (参考)

- 郵便ハガキは上トレイにセットしてください。
- • 上記画面で【メニュー】ボタンを押すと、線の濃さや多さを設定できます。

N [10 ページ「線の設定を変更する」](#page-9-0)

#### 【スタート】ボタンを押して、印刷を実行します。 6

塗り絵が印刷されたら、お好みのペンなどを使って塗り絵を楽しんでください。

#### 線の設定を変更する

8ページの手順 4、または 9ページの手順 5 で【メニュー】ボタンを押すと、[線の濃さ]・[線の多さ]を設定できます。 原稿や写真の被写体、塗り絵の使用目的によって設定を変更して使うと便利です。

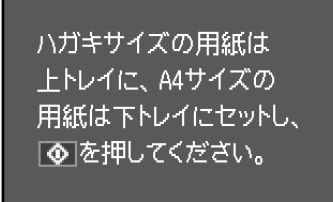

#### ◎ 印刷開始 図 設定変更

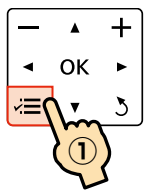

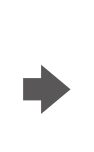

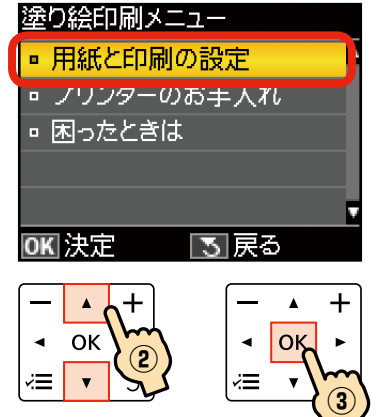

<span id="page-9-0"></span>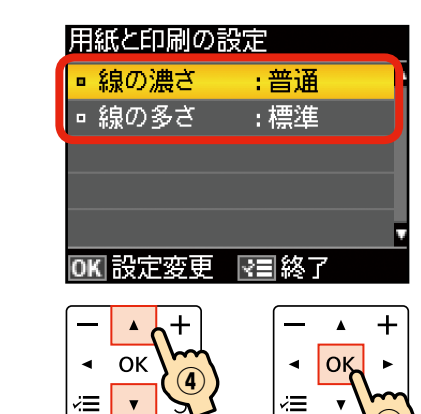

**⑤**

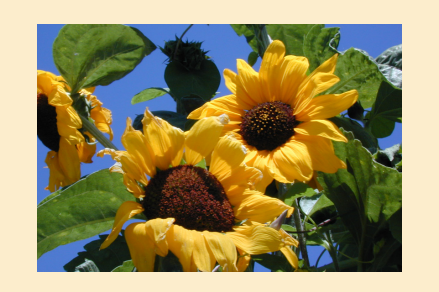

同じ写真でも、線の設定で以下の 通り印刷結果が変わります。

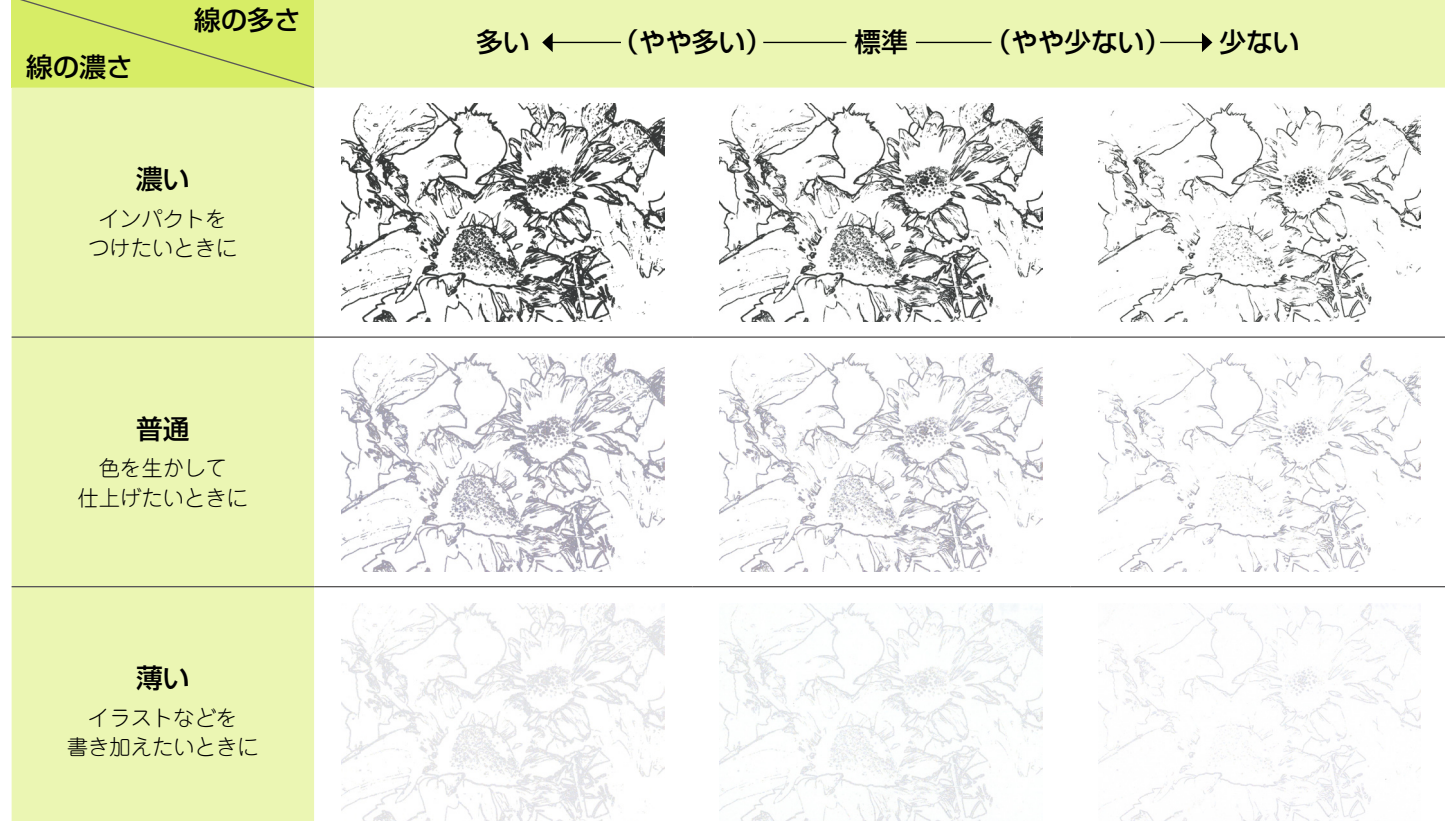